## **U** Dispatch

## **Dispatch Field for Technicians**

Each technician needs to be added to your Dispatch account. Techs will be able to update jobs from the field, in real-time using the Dispatch mobile app.

## While logged in to work.dispatch.me

- 1. Click Settings and then Team
- 2. Click Create User

3. Add Technician's name, cellphone number, click "Technician" for the user role, select their timezone and then click Save.

After you click Save, the tech is automatically sent a text message with a link to download Dispatch Field.

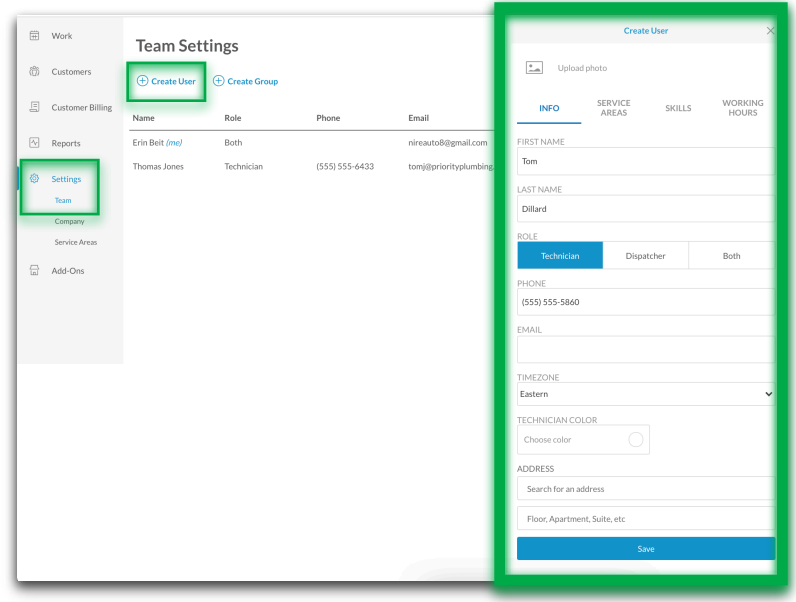

## **What's Next?**

After techs have been added to the team and downloaded Dispatch Field:

1. Techs login to the mobile app to setup their profile. 2. Techs are all set to view their schedule & update their appointments using the mobile app!

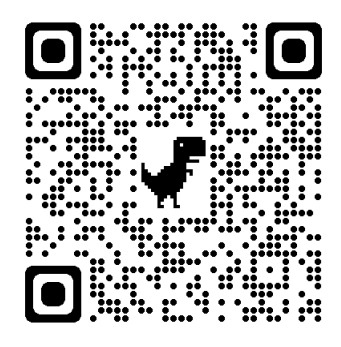

**U** Dispatch

Brief demos and info on the benefits for your businesss can be found by visiting academy.dispatch.me or by focusing your phone or tablet's camera on this QR Code.

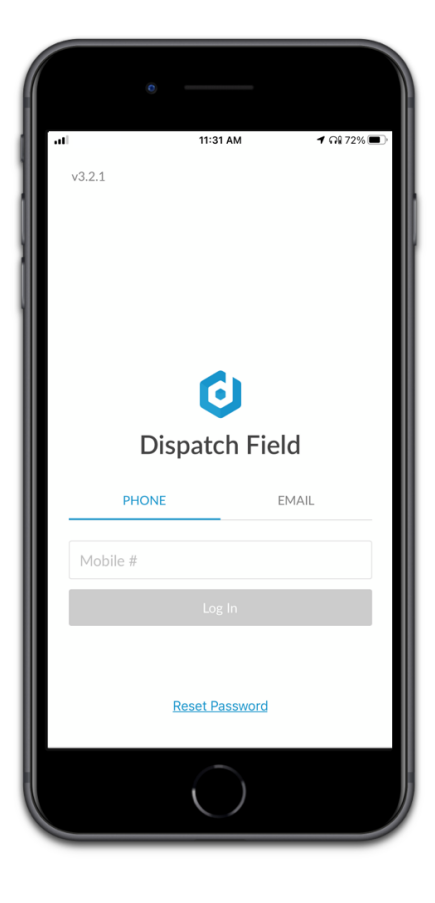

Reach out to our support team - support@dispatch.me **Have Any Questions? Want to Learn More?**